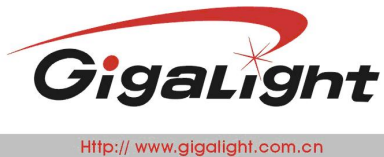

# **10G SFP+ AOC Checker**

#### **Features**

- 8.5G,9.95~11.1Gbps BERT
- Optical Power Meter:1270~1610nm
- SFP+ status checker
- ◆ Friendly graphic user interface (GUI)
- $\div$  2 SFP+ ports
- ◆ 5V DC power supply
- Small form & full metal case
- Mini-USB connection

#### **Applications**

- ◆ Bit error rate test
- SFP+ AOC test
- Optical transmitting power measurement
- Module power measurement
- GUI [Operating](javascript:void(0);) [environment](javascript:void(0);): Win XP , Win 7, Win8 and Win10 64BIT

#### **Description**

The 10G SFP+ AOC Checker is an instrument which can help you to test SFP+ module and SFP+ AOC.

It can help you to read the internal memory EEPROM of the SFP+ module and display details of the EEPROM (such as the Part Number, Vendor Name, description and range.), monitor all DDM information. You can change the EEPROM if you know the module password .The optical power can be measured by FC connector optical sensor. In addition it can measure the power of the module.

The 10G SFP+ AOC Checker combines the Serial Pattern Generator, Bit Error Rate Analyzer. It provides common transmission rate for 8x Fiber Channel, OC-192 and 10G Ethernet. Two SFP+ modules can be tested at the same time .It support SFP+ AOC too.

The friendly graphic user interface (GUI) provides clear monitoring for bit error rate, bit error counter, timer, status, optical power from the sensor, power of the module, selection of data rate and PRBS pattern.

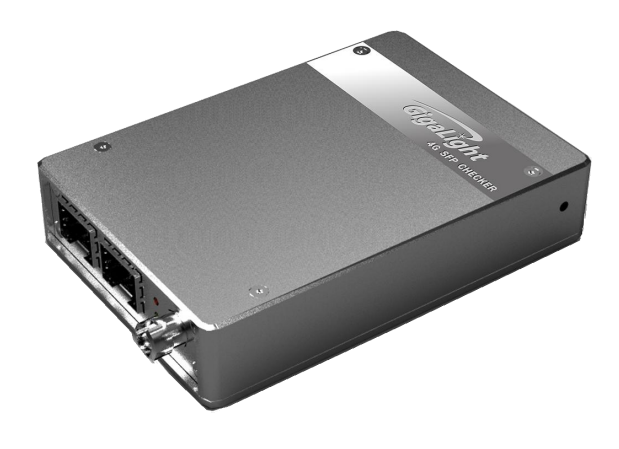

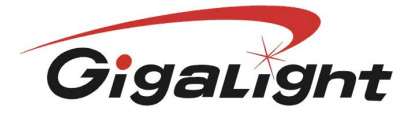

Http:// www.gigalight.com.cn

Optical Network Transceiver Innovator

**Absolute Maximum Ratings**

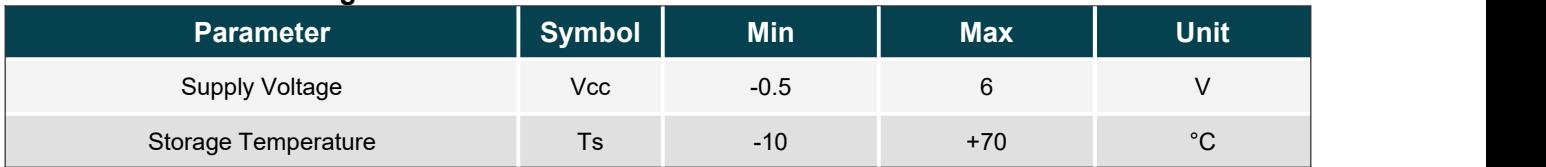

#### **Technical Specifications**

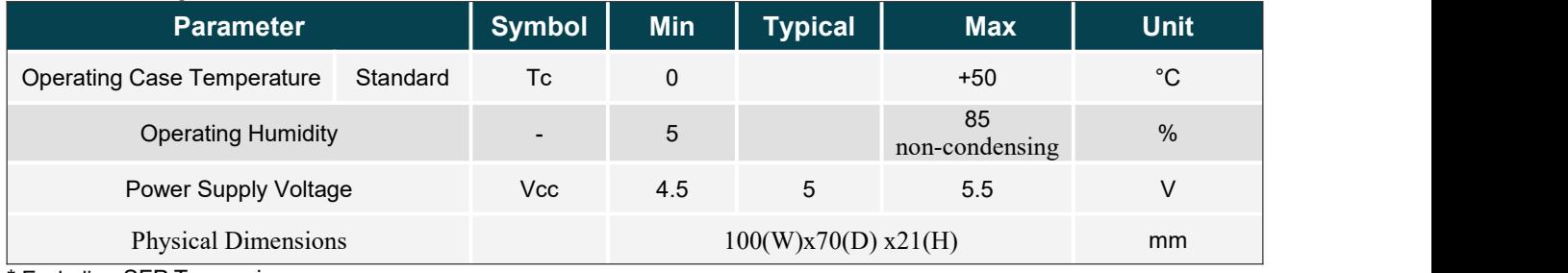

\* Excluding SFP Transceivers.

#### **Optical and Electrical Characteristics**

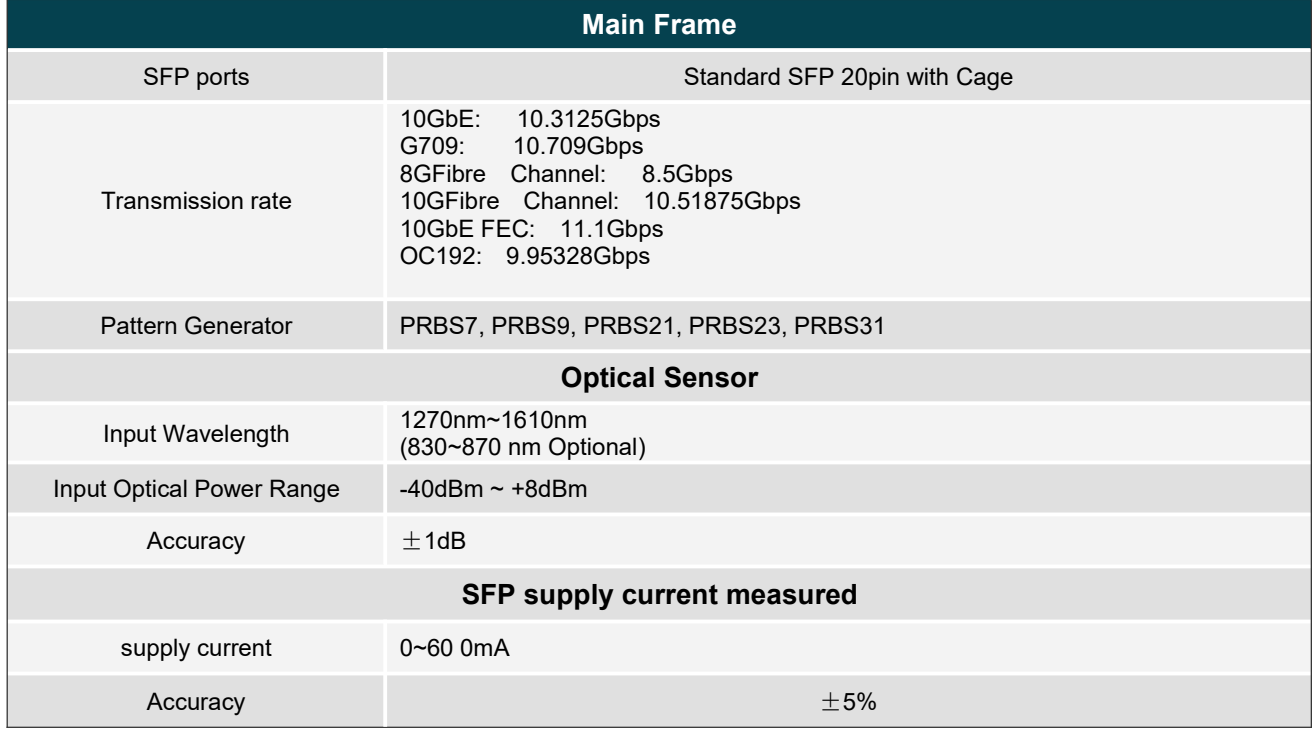

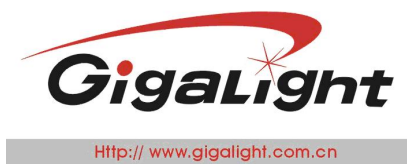

Optical Network Transceiver Innovator

#### **Hardware Configuration**

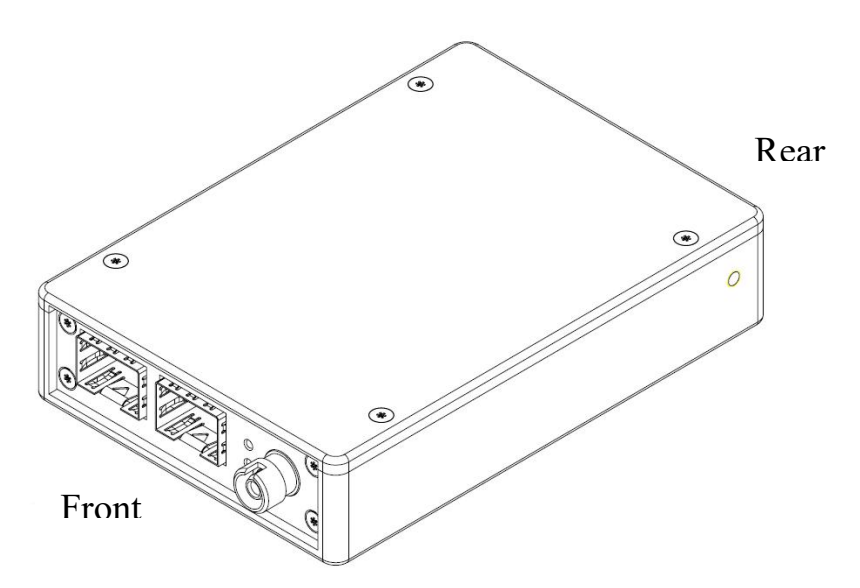

#### **Front Panel**

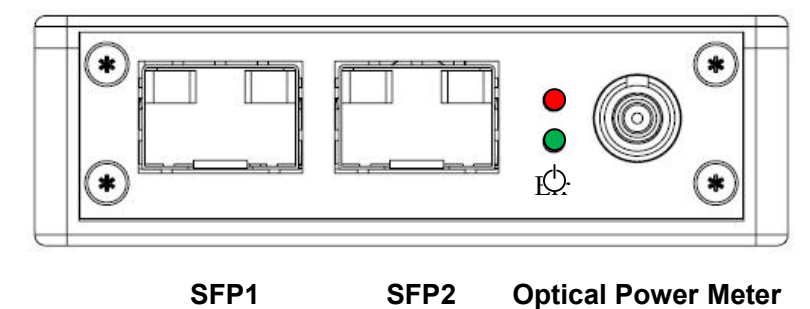

#### **Front Panel Description**

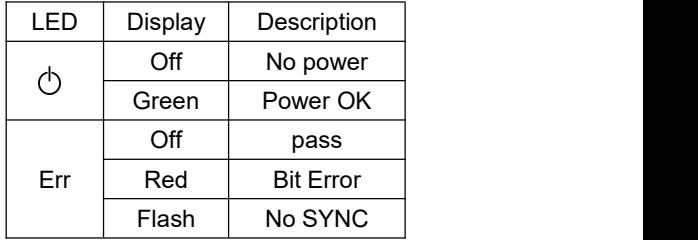

#### **Rear Panel Description**

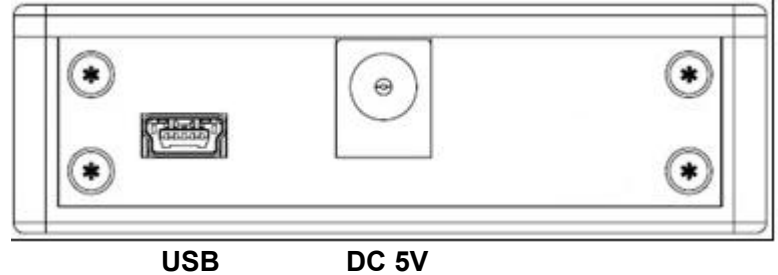

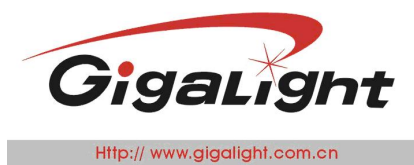

Optical Network Transceiver Innovator

#### **Mechanical Dimensions**

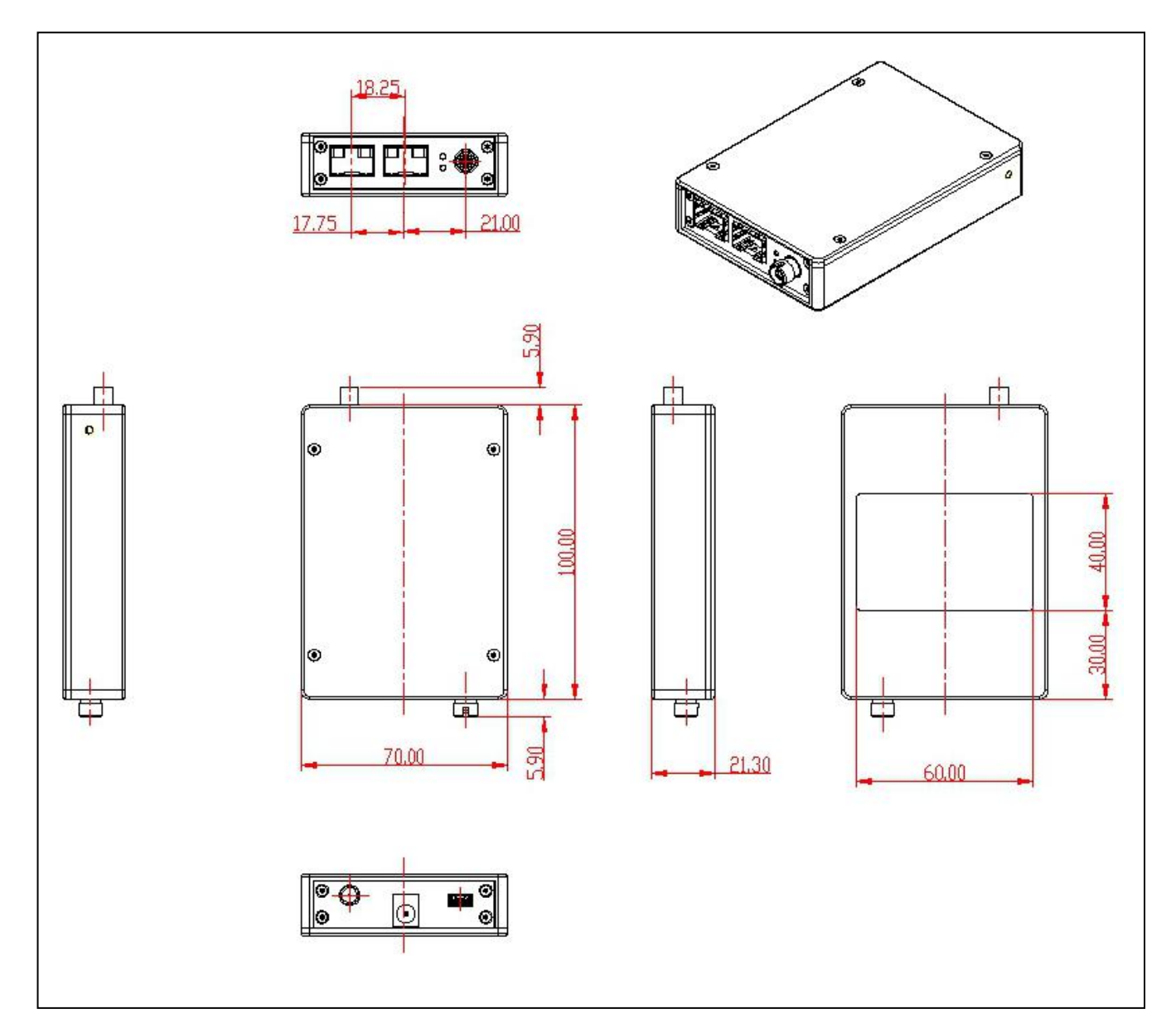

#### **Ordering information**

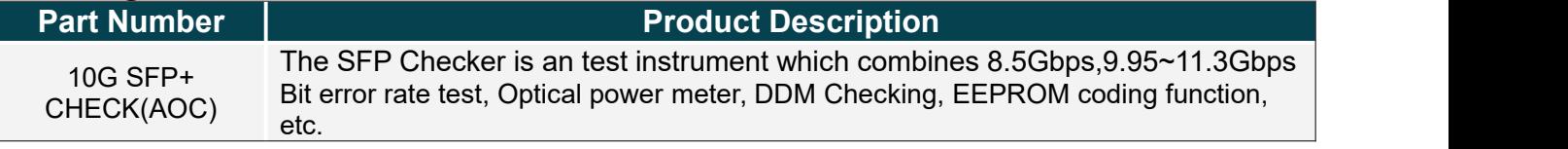

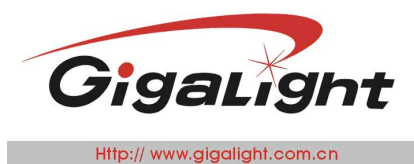

Optical Network Transceiver Innovator

#### **Important Notice**

Performance figures, data and any illustrative material provided in this data sheet are typical and must be Specifically confirmed in writing by GIGALIGHT before they become applicable to any particular order or contract. In accordance with the GIGALIGHT policy of continuous improvement specifications may change without notice.

The publication of information in this data sheet does not imply freedom from patent or other protective rights of GIGALIGHT or others. Further details are available from any GIGALIGHT sales representative.

E-mail: [sales@gigalight.com.cn](mailto:sales@gigalight.com.cn) Web: [http://www.gigalight.com.cn](http://www.gigalight.com.cn/)

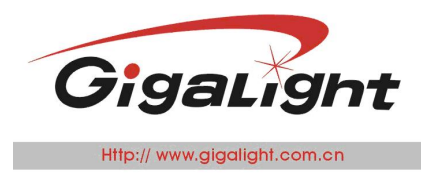

# **User Guide**

## **Front panel**

#### **Hardware configure**

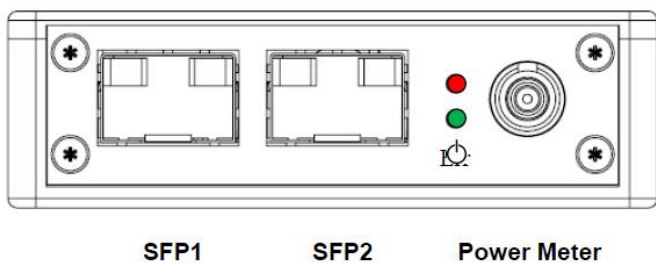

SFP<sub>1</sub>  $(TX, RX)$ 

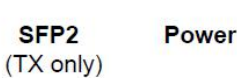

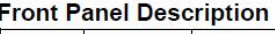

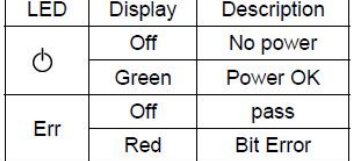

### **Rear panel**

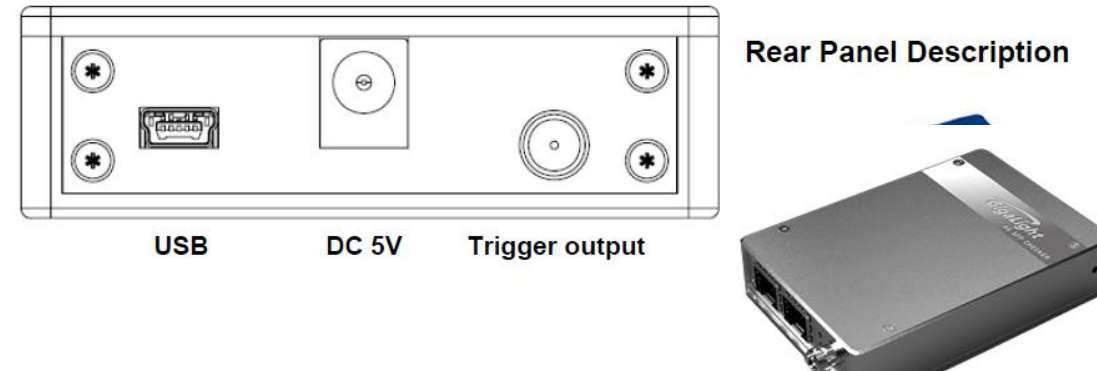

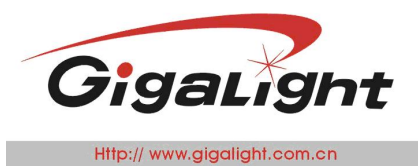

<u> Optical Network Transceiver Innovator</u>

#### **1.1 Device Connection Single PortDouble Loopbacks Test connection**

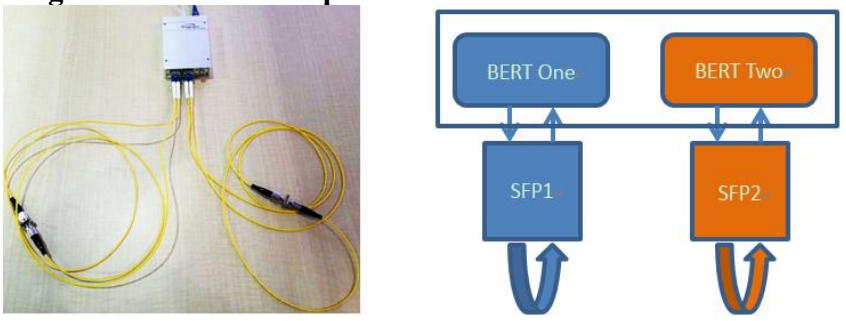

# **Doube Ports Single Loopback Test Connection**

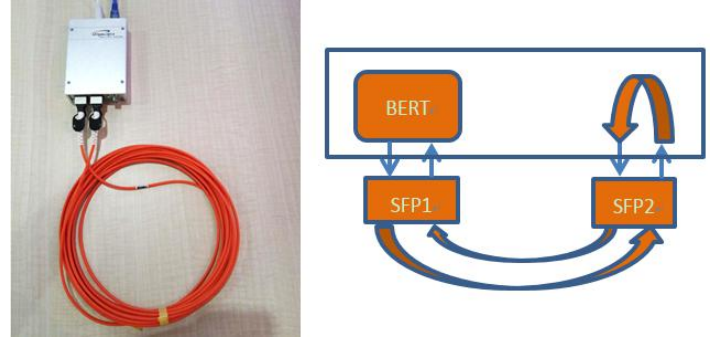

#### **1.2 Open the software**

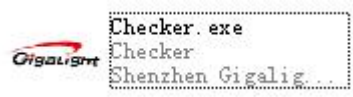

#### **Software Operation**

#### **Device Configuration**

Dev Select has four options: SFP-4G-Checker, SFP-10G-Checker, SFP-Checker (Double fiber) and SFP Checker(BD、AOC).

Default bus type is USB (presently only support USB communication).

#### **Single Port Double Loopbacks Configure**:

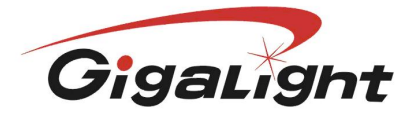

Http:// www.gigalight.com.cn

Optical Network Transceiver Innovator

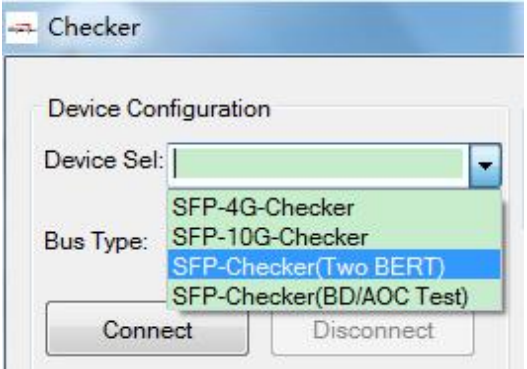

#### **Double Ports Single Loopback Configure**:

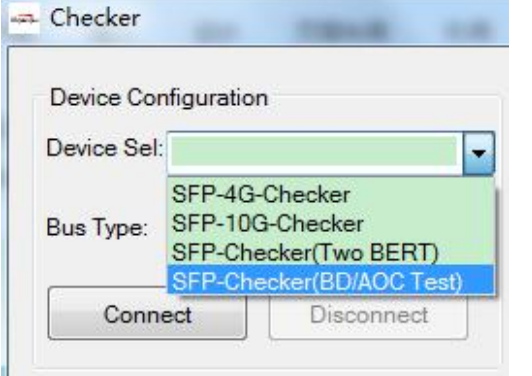

#### **Connect and Disconnect**

Connect button--after clicking it is gray, then disconnect button turns optional; USB connected, monitoring begin.

Disconnect button—disconnect the checker with computer. The button's color turns gray when clicking it.

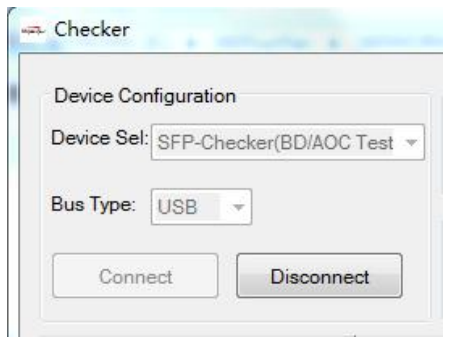

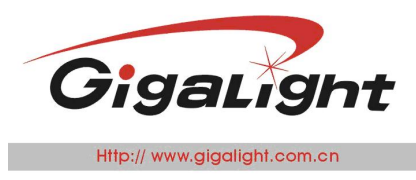

#### **Status**

As for status indicator, green is for normal and red for unnormal. SYNC Shows synchronization status. FAIL shows BIT EEROR status.

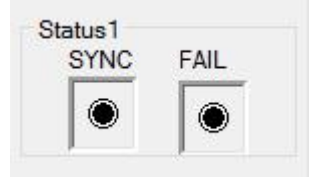

Note: Status1 means the transceiver is connecting to SFP1 port.

#### **DDM**

After installing the driver software, connecting USB cable and plugging the transceiver module, please click the Connect button on the program, so it begins to read the parameter like temperature, voltage, current, Tx and Rx power. The red fonts means High Alarm, yellow means High Warning; black means Low Alarm, blue means Low Warning, green means Normal.

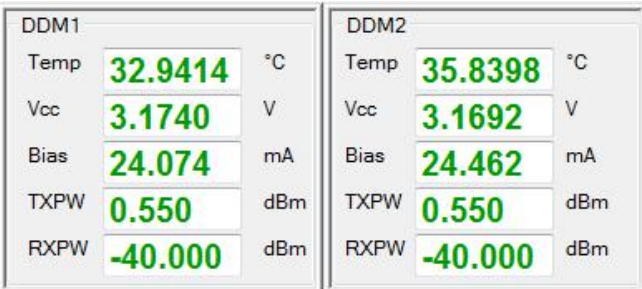

Note:

- 1) DDM1 shows the DDM information from the transceiver connecting to SFP1 port.
- 2) Only 4G Checker has fonts of different colors, 10G Checker has one of the same color.

#### **Debugging Message**

Message--debugging message.

About—brief introduction about the software.

Save Log--click it to save the debugging message to program catalog.

Clear--click it to erase the debugging message.

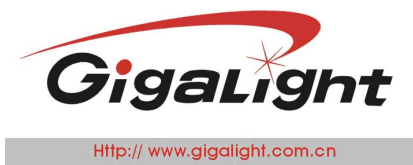

**Optical Network Transceiver Innovator** 

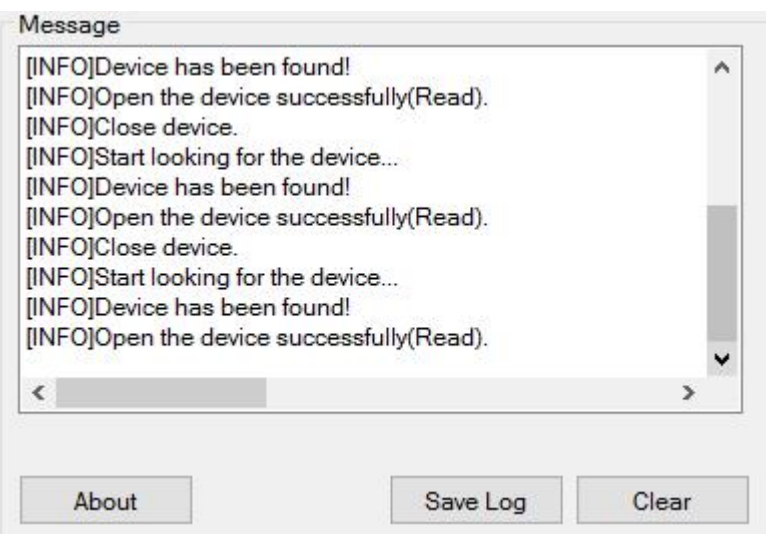

#### **Function Zone**

This section shows message only when clicking Connect button and communication between the checker and Computer is normal by USB cable.

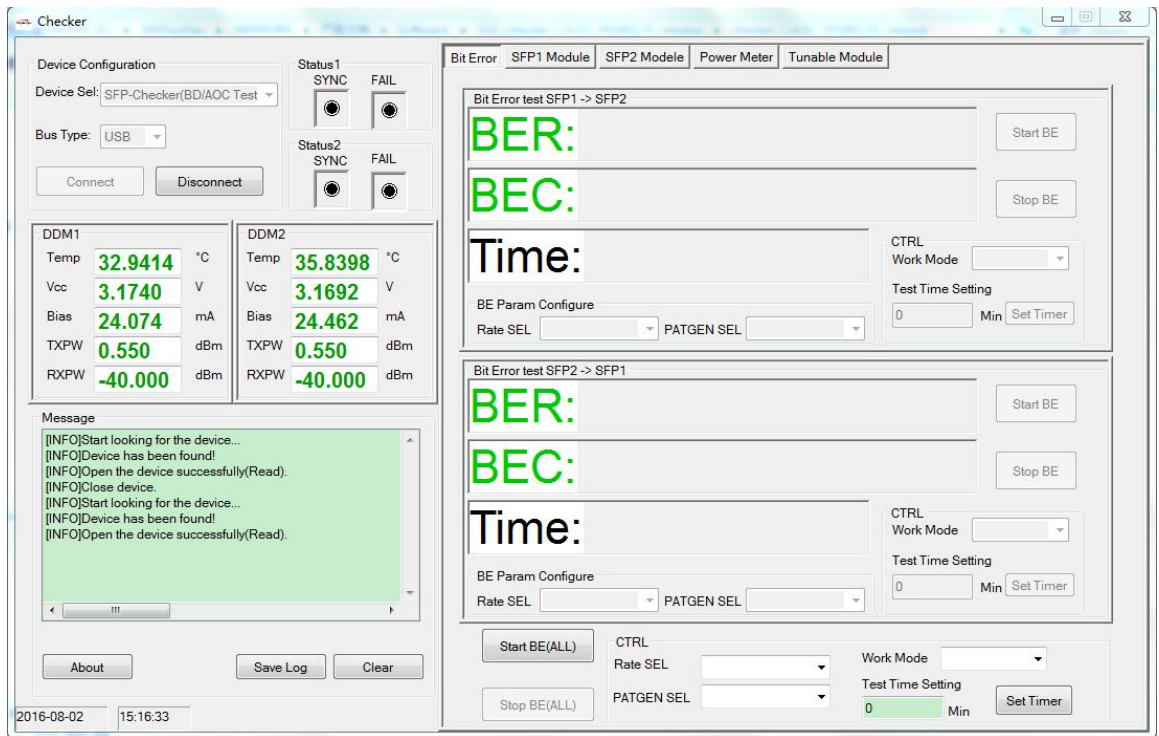

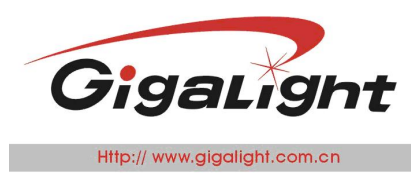

### **Bit Error Test**

When the Bit Error Test starts, it will show instantaneous BER (Bit Error Rate), instantaneous error bits number, accumulated BER, accumulated error bits number and testing time.

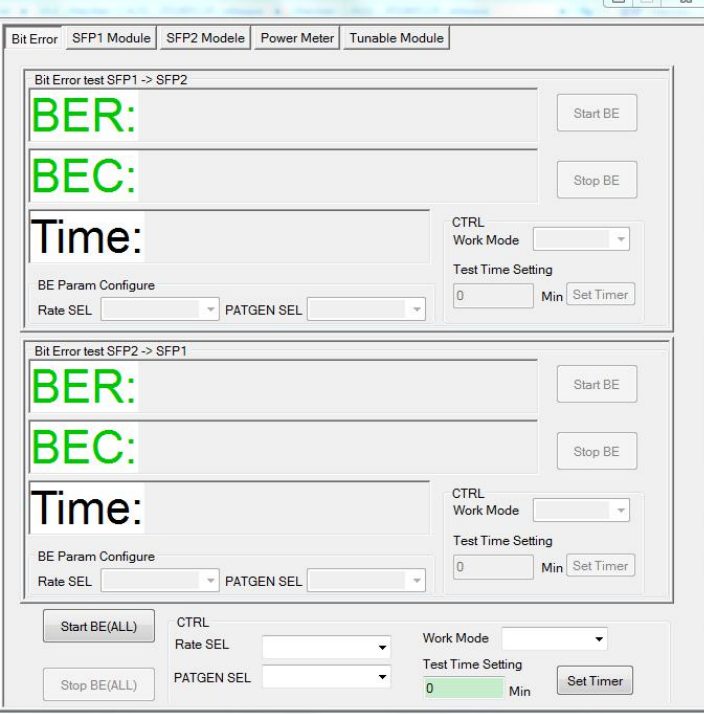

#### **BE Parameters Configure**

Rate SEL option includes various data rate: 11.318G, 11G, 10.51875G, 8.5G, 10.709G, 10.3125G, 9.958G. PATGEN SEL option contains several modes: PRBS7, PRBS9, PRBS23, and PRBS31.

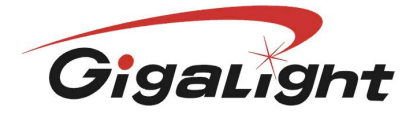

Http:// www.gigalight.com.cn

Optical Network Transceiver Innovator

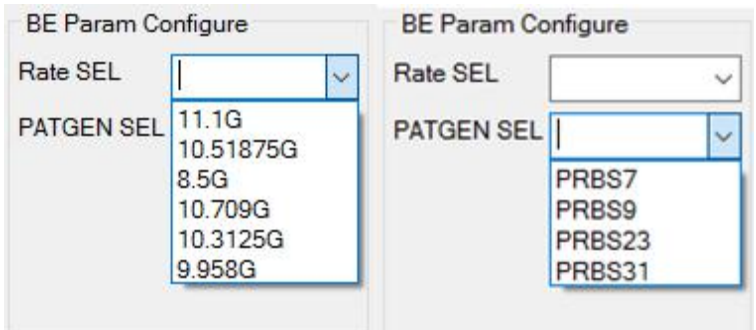

#### **Controlling configure**

Work Mode has two options--Free mode and Timer mode. When choosing Timer mode, the Test time Setting turns configurable status. Click Start BE Button to star Bit Error test and Stop BE Button to stop the test.

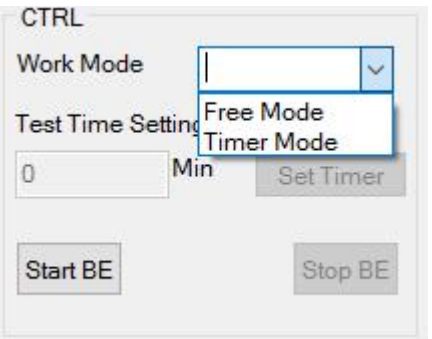

2015

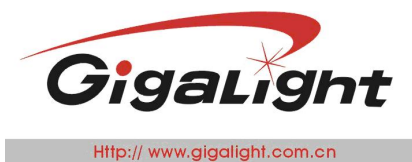

Optical Network Transceiver Innovator

### **EEPROM Writing and Reading**

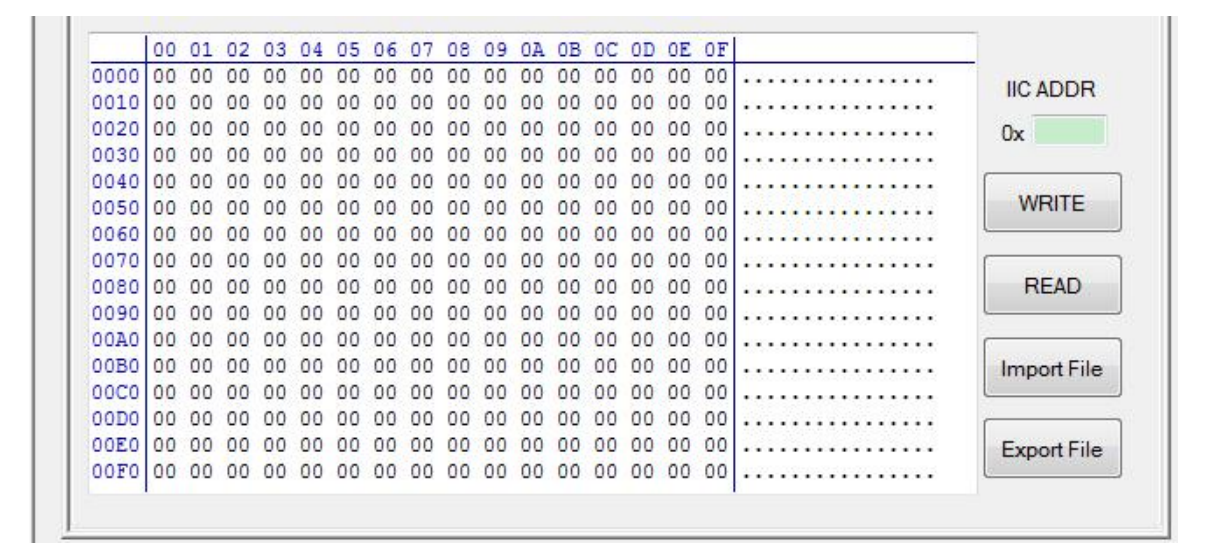

#### **Data Buffer**

Data is on the left and ASCII code on the right, as below:

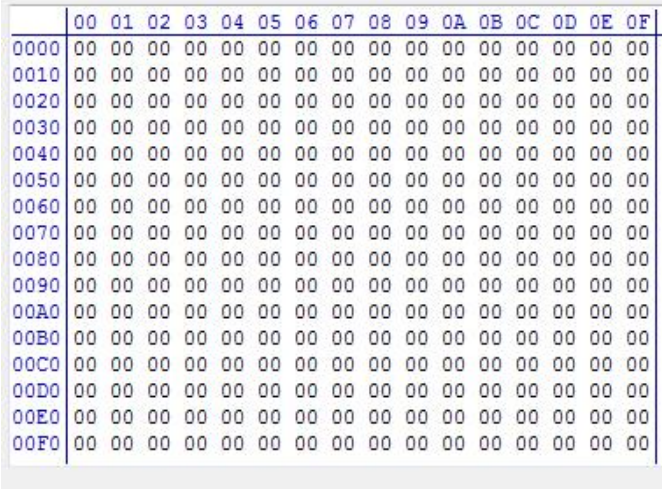

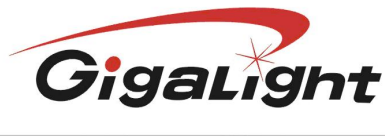

Http:// www.gigalight.com.cn

Optical Network Transceiver Innovator

#### **Transceiver Code Operating**

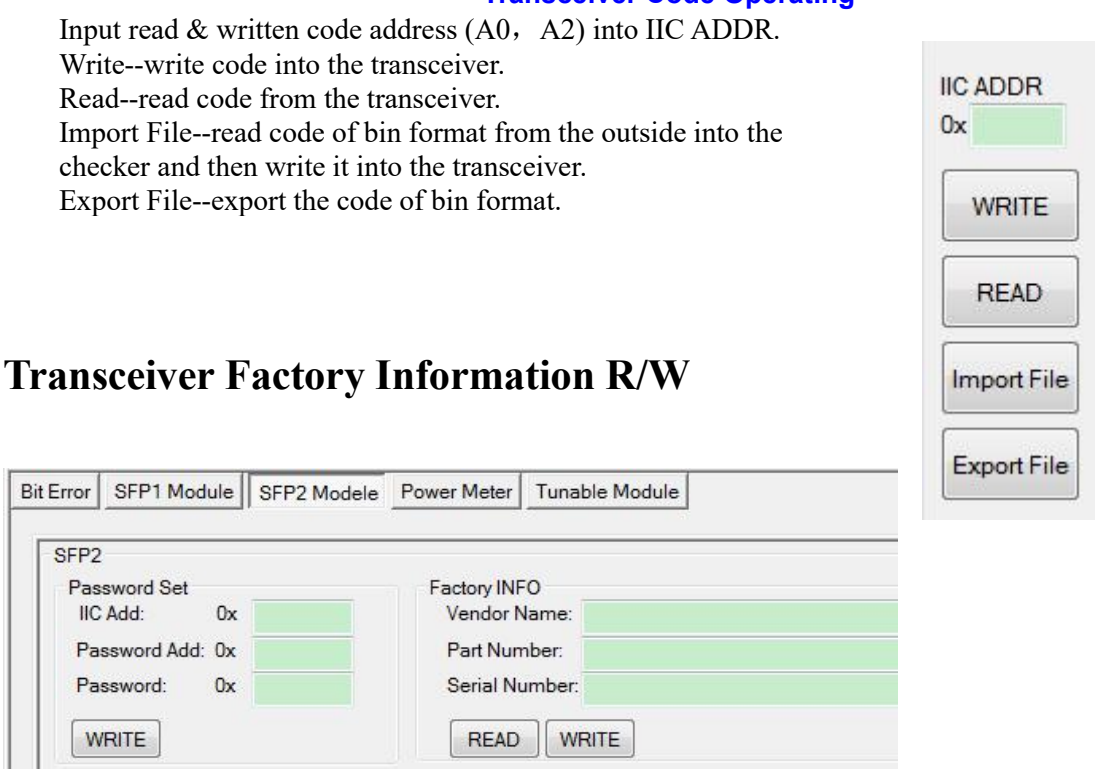

#### **Password Setting**

Input the correct address and password before proper operation on the transceiver.

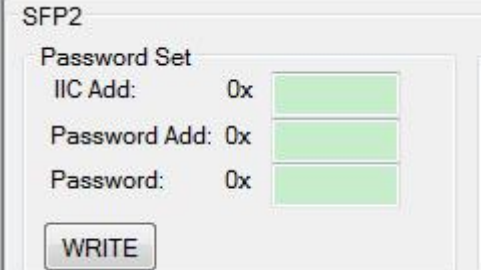

#### **Factory Information**

Read—read and show transceiver's supplier and serial number. Write—write supplier and serial number into the transceiver.

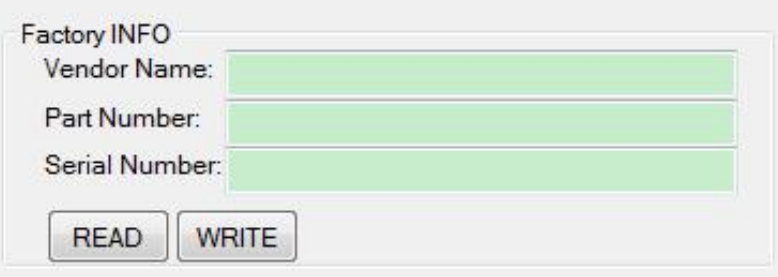

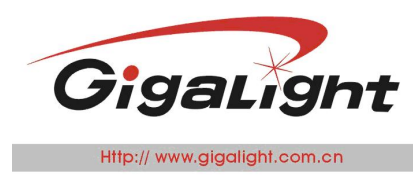

### **Threshold**

Read--read out threshold settings of high alarm, low alarm, high warning and low warning about the transceiver's temperature, voltage, current, Tx & Rx power.

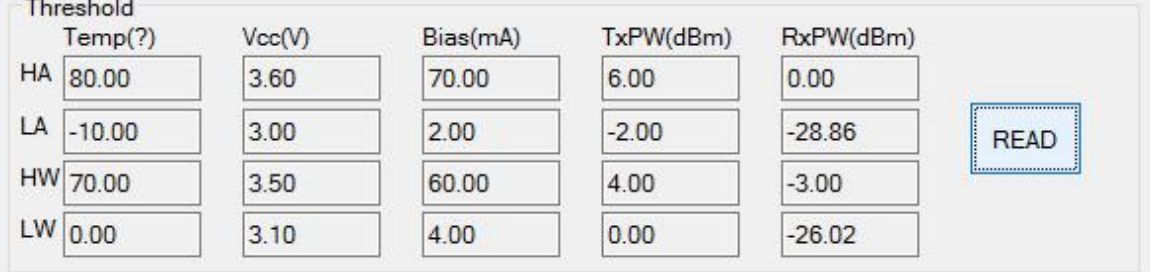

### **Power Meter**

This section shows power meter's wavelength, power (-47db~8db), and transceiver VC current. Open Meter--open or close power meter chip.

Wave Choice--select power meter's wavelength from 1310, 1490 and 1550 nm.

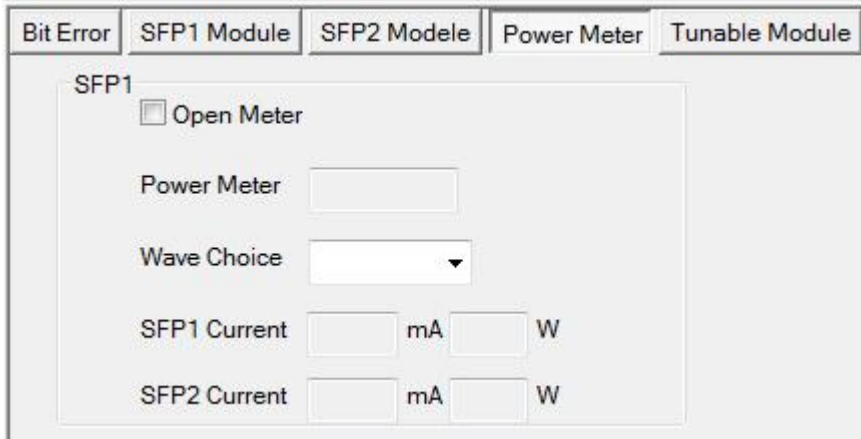

**Notes** (1) The software supports Windows XP/7/8/10, 32/64bit system (4G Checker only

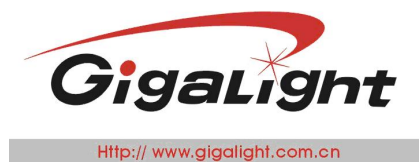

supports Win XP system).

- (2) Plug and play--the checker does not need extra driver software (4G Checker needs to Install one).
- (3) Make sure the files in the software package are complete before operation.

(4) Interruption of monitoring is equivalent to wrong communication between the checker and computer. If this happens, just click Connect button to start again.

(5) If DDM data becomes stable during monitoring, please disconnect the checker with the computer and then click Connect button again--re-charge the device is an option.

(6) Re-plug the USB cable when the checker has problem in connecting to computer, the same operation for clicking Connect button without respondence.

More information please click [http://www.gigalight.com/products\\_detail/&productId=173.html](http://www.gigalight.com/products_detail/&productId=173.html)